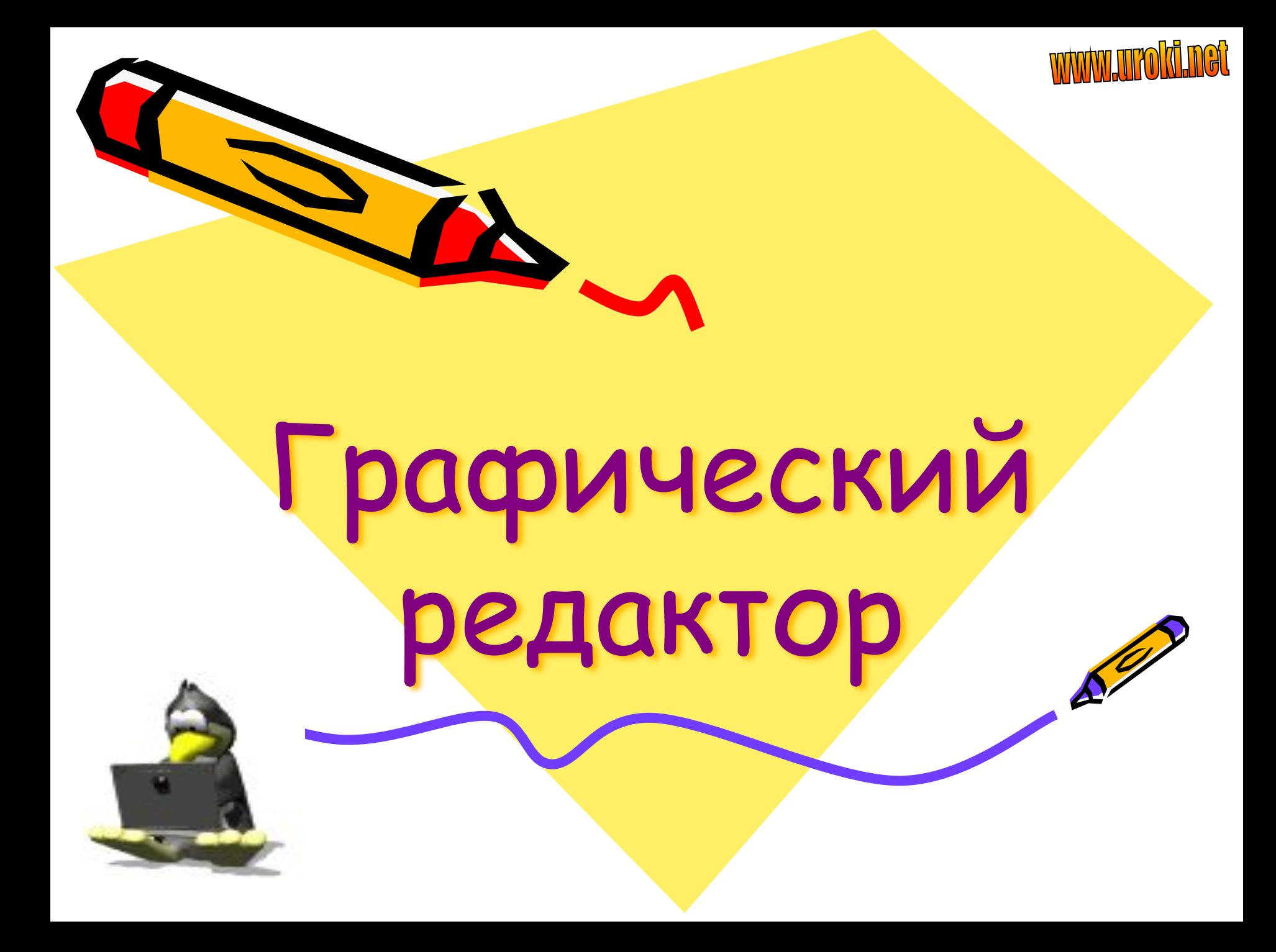

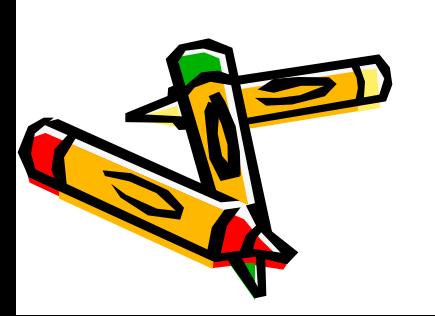

- это компьютерная программа для обработки графической информации, которая предназначена для создания и редактирования виртуальных графических объектов.

# Графический редактор -

# **Типовые задачи обработки графической информации**

- Ввод и отображение виртуального графического объекта;
- Редактирование графического объекта;
- Запись графического объекта на диск в виде файла;
- Считывание виртуального графического объекта из файла в память компьютера;
- Вывод графического объекта на бумагу.

# Виды графических редакторов

- *• РǿȐȑȏȍȁыȄ (Adobe Photoshop,*  Paint и др.)
- *• ВȄȉȑȍȏȌыȄ (Corel Draw, Adobe Illustrator, Micromedia*  Freehand и др.)

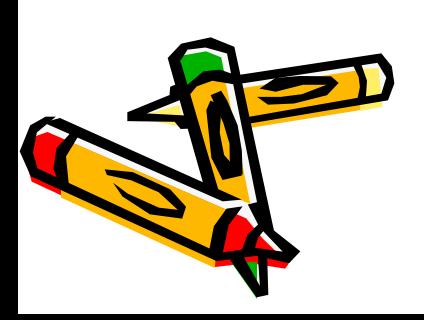

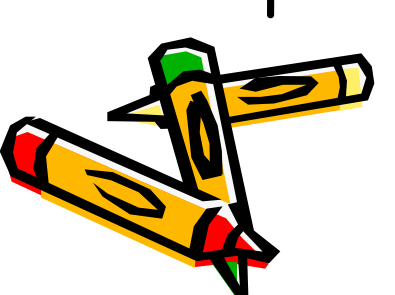

формируется из решетки, состоящей из квадратиков, называемых пикселями. Растровые программы имеют свои слабые стороны, связанные с тем, что каждый пиксел имеет фиксированное положение. Если необходимо передвинуть часть изображения, есть риск разрушить всю картину

# **Растровые редакторы**

В этих программах изображение

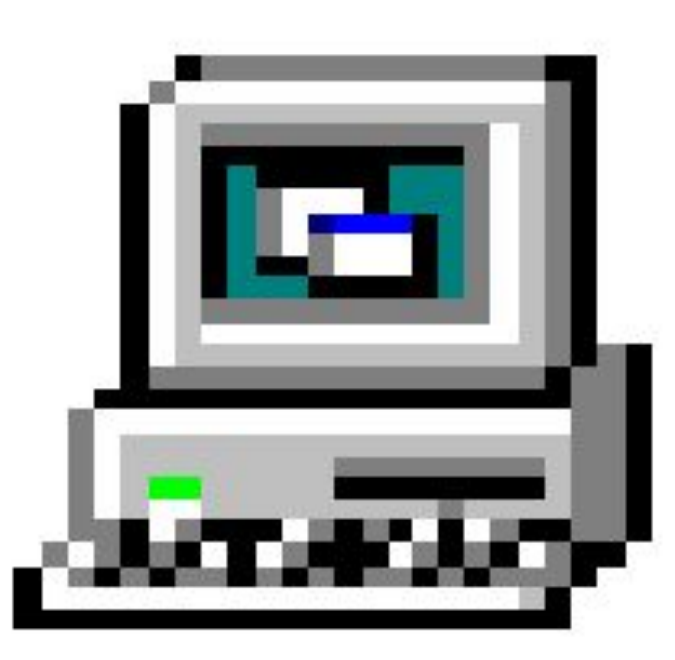

Качество изображений, созданных с помощью растровых программ, неотрывно связано с **разрешением-** количеством пикселей на дюйм изображения**.**

Если разрешение низкое, может пострадать качество при выводе на печать. Чем больше разрешение – тем лучше качество изображения, но больше размер файла.

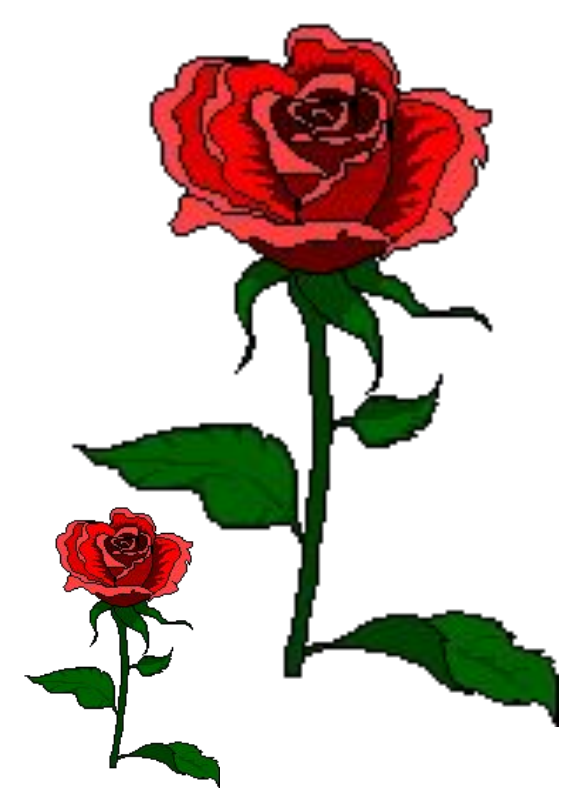

#### В **векторных графических** редакторах

изображение состоит из геометрических фигур, у которых есть размер, расположение, цвет и т. д. При увеличении векторных рисунков они не искажаются и не распадаются на точки – в этом преимущество векторной графики перед растровой.

Используя возможности векторных редакторов делают коллажи, вырезая элементы из фотографий и открыток.

Векторное изображение имеет меньший объем, чем растровое.

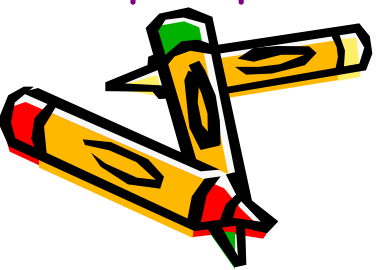

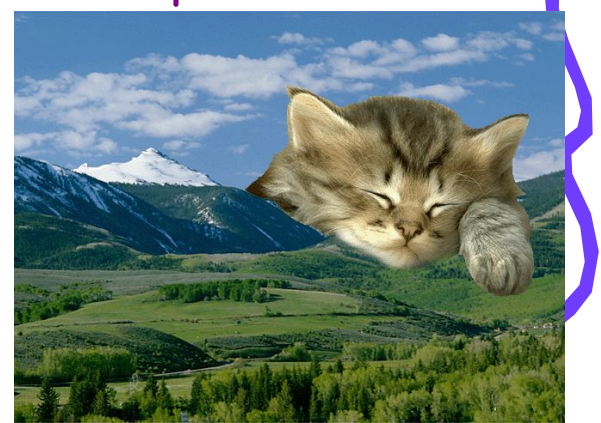

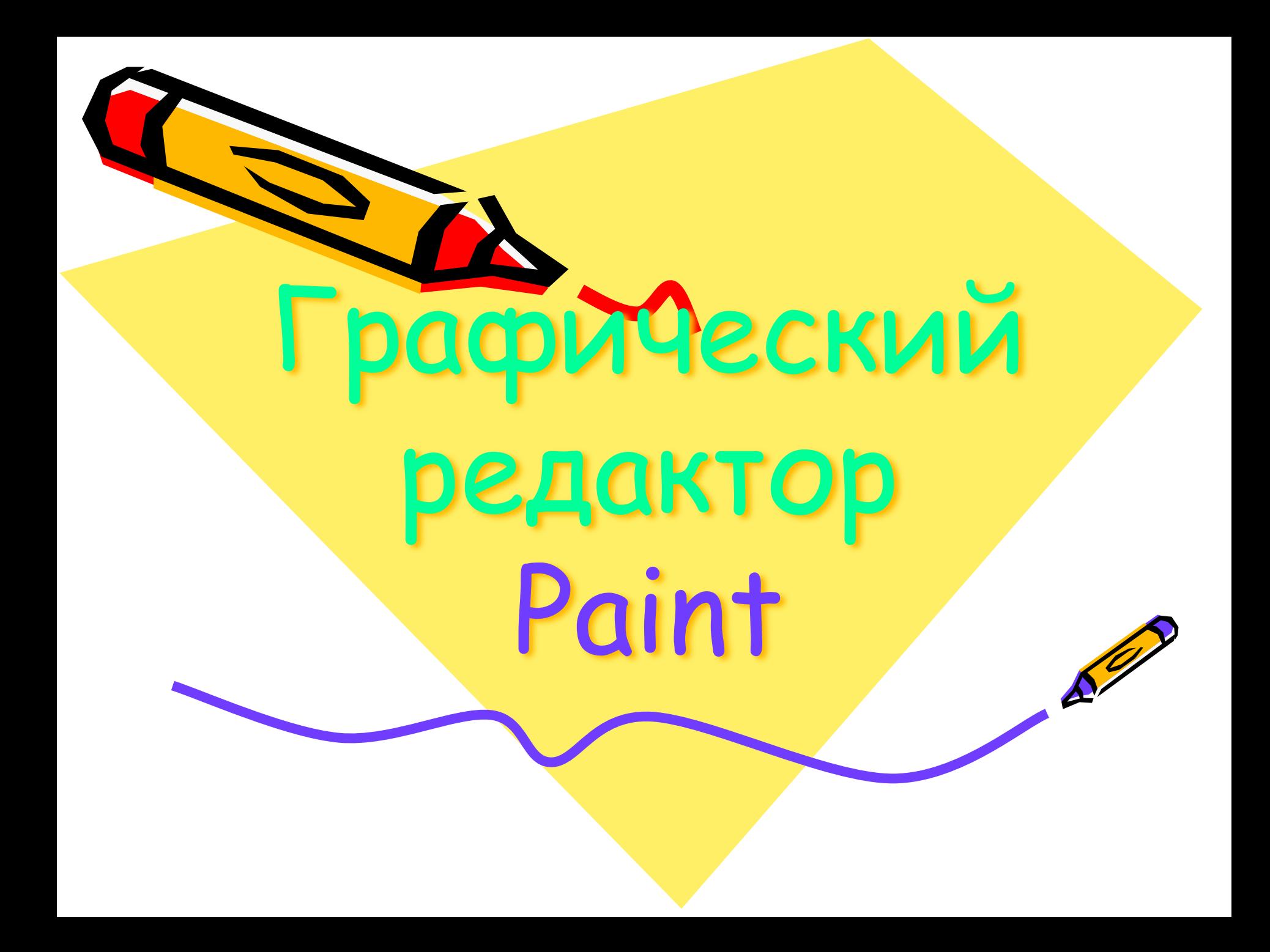

#### **Запуск программы:** Пуск / Программы / Графический редактор Pаint Окно программы содержит

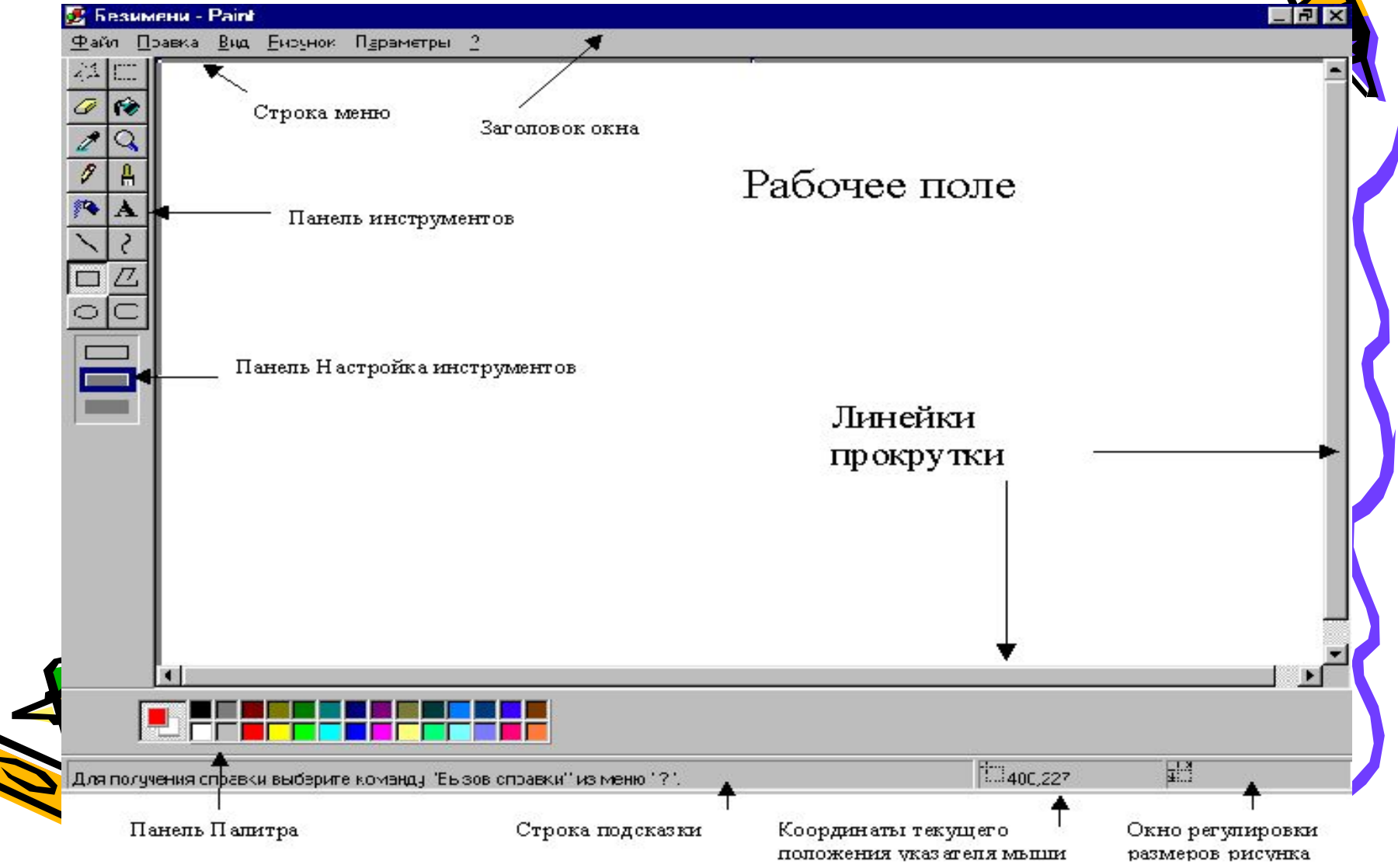

Почти **каждый инструмент** можно настраивать:

- ❖ устанавливать толщину линии,
- ❖ размер и форму кисти, карандаша, резинки и т.д.

**!** Графический редактор запоминает **3 последних** действия, которые можно отменить, воспользовавшись командой **ПРАВКА, ОТМЕНИТЬ** или воспользоваться клавишами **Ctrl+Z.**

**!** В ниспадающем меню **ФАЙЛ** редактор помнит **4 последних** графических файла, которые открывались

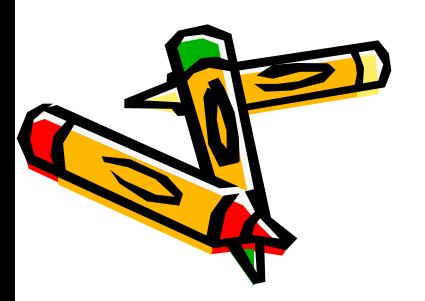

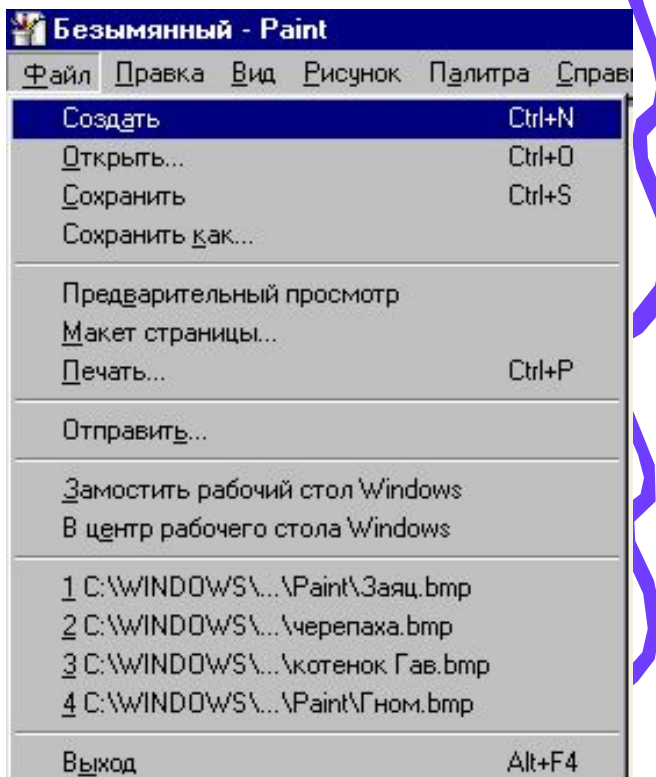

#### *Выбор цветов:*

-основной цвет – щелчок левой кнопкой по палитре

|←фоновый цвет – щелчок правой кнопкой по палитре

#### *Видимость элементов окна:*

### В пункте меню **Вид** собраны команды

для включения или отключения некоторых элементов окна

#### <u>Очистить поле рисунка:</u> **Рисунок** / **Очистить**

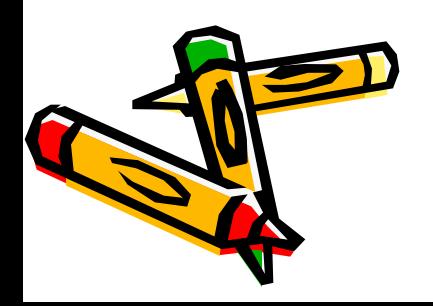

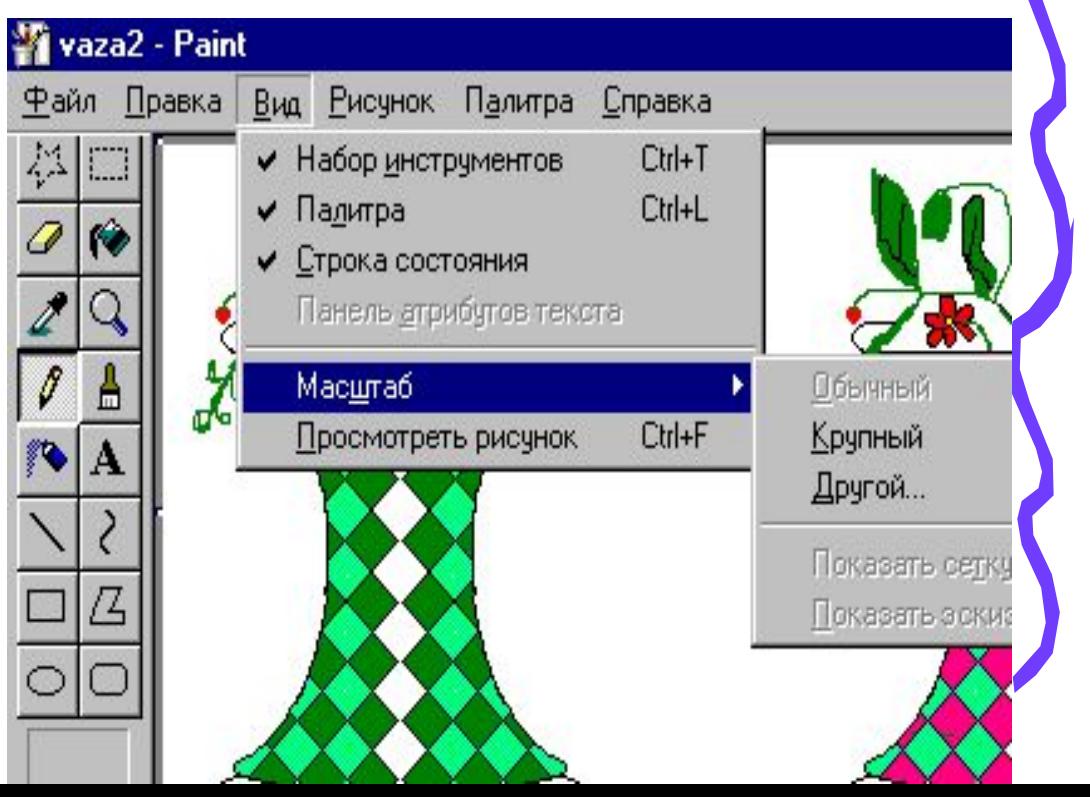

Пункт меню Файл служит для работы с рисунком (документо целом.

**Сохранить рисунок.**

Сохранение - это запись инф ормации из оперативной памяти **ЖЕСТКИЙ ИЛИ ГИбКИЙ МАГНИТНЫЙ ДИСК.** 

*a) ȐȍȔȏǿȌȄȌȇȄ ȁ ȎȄȏȁыȈ ȏǿȆ:* **Файл** / **Сохранить как** / Сохранить / Мои документы / «Личная папка»/ Ввести имя файла

#### *Ȁ) ȐȍȔȏǿȌȄȌȇȄ ȁȍ ȁȑȍȏȍȈ ȇ ȀȍȊȄȄ ȏǿȆ:* **Файл** / **Сохранить**

*ПȏȇȋȄȖǿȌȇȄ:* документ сохраняется в этом же файле, поэтому окно диалога не появляется. Если необходимо сохранить документ в другом файле, то используется команда **Сохранить как**.

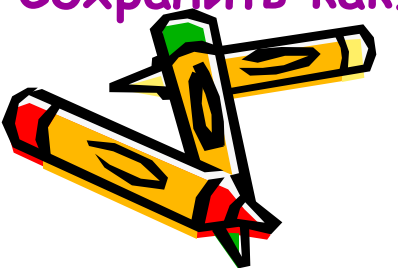

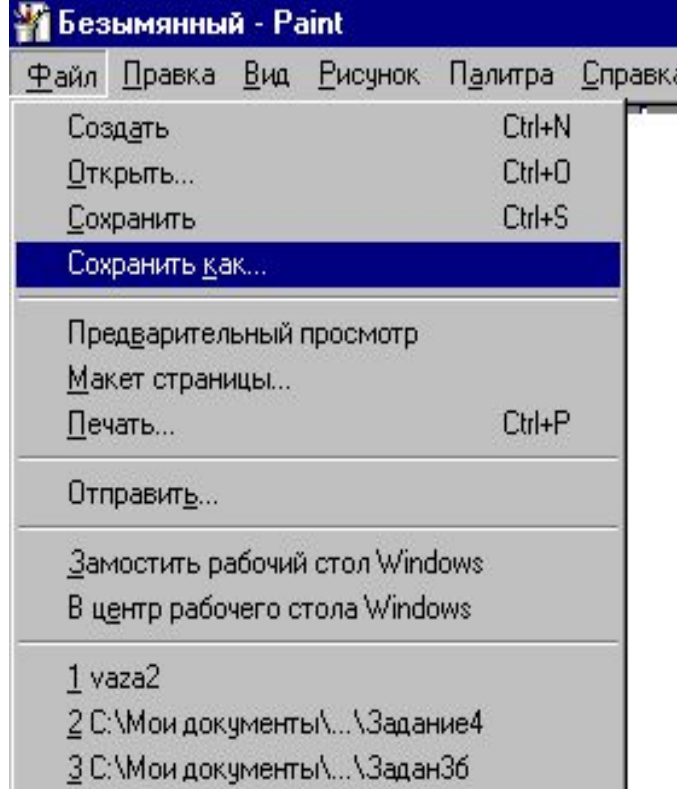

**Создать новый рисунок. Файл/ Создать**

*ПȏȇȋȄȖǿȌȇȄ:* если предыдущий рисунок не был сохранен, то на экране появиться предупреждение, в ответ на него:

> **Да** – сохранить рисунок;  **Нет** – не сохранять рисунок;  **Отмена** – не создавать новый.

**Открыть ранее сохраненный рисунок.**

**Файл** / **Открыть/** Папка/ Щелкнуть имя файла

**Предварительный просмотр рисунка** – выполняется перед печатью, чтобы оценить, как располагается рисунок на листе бумаги. **Файл** / **Предварительный просмотр** Выход из просмотра - клавиша **Esc**

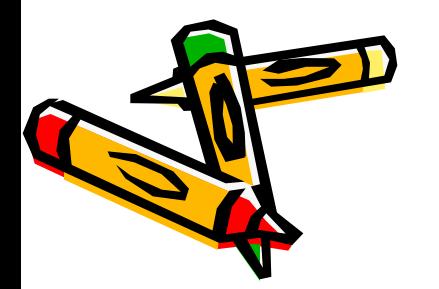

**Вывод рисунка на печать:**

**Файл** / **Печать/** Выбрать принтер/ Указать страницы **Ok**

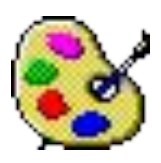

### **Панель инструментов**

Инструменты при рисовании используют выбранные в палитре цвета: если вы рисуете левой кнопкой мыши – используется *основной цвет*, если правой - фоновый.

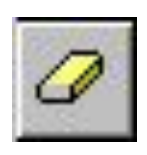

 **Ластик/Цветной ластик** – стирает часть рисунка при нажатии левой кнопки мыши или заменяет основной цвет на фоновый при нажатии правой.

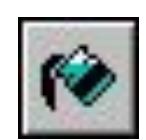

 **Заливка** – заполняет цветом одноцветную область рисунка.

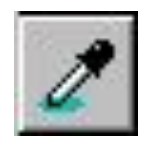

I

 **Пипетка (Выбор цвета)** – определяет цвет фрагмента при выполнении на нем щелчка и устанавливает его в качестве основного или фонового цвета.

**Масштаб** – увеличивает фрагмент рисунка.

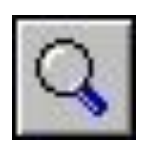

### **Панель инструментов**

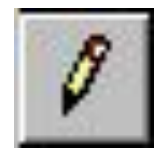

**Карандаш** – рисует как обычный карандаш при нажатой левой или правой кнопкой мыши.

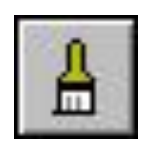

 **Кисть** – используется как карандаш, но рисует более толстыми линиями, форма кисти может выбираться.

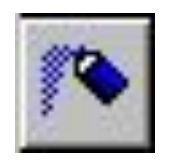

 **Распылитель** – распыляет краску при нажатой левой или правой кнопкой мыши.

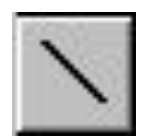

 **Линия** – проводит прямую линию при нажатой левой кнопке мыши (удерживая клавишу **Shift**, можно получить линию строго вертикальную, горизонтальную линию или под углом 45o).

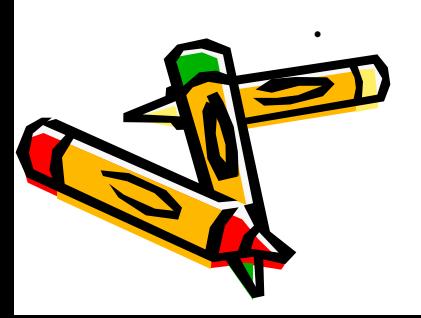

#### **Панель инструментов**

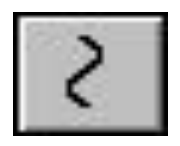

**Кривая** – рисует прямую линию, которую затем можно изгибать 2 раза, отводя мышь в сторону от рисунка.

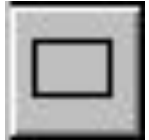

 **Прямоугольник** – создает прямоугольник или квадрат (удерживая **Shift**) путем протаскивания мыши с нажатой левой кнопкой.

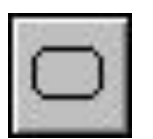

**Скругленный прямоугольник** – то же, что и прямоугольник, но углы скруглены.

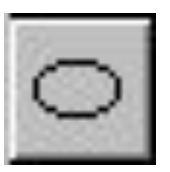

 **Эллипс** – рисует овалы и круги (удерживая **Shift**).

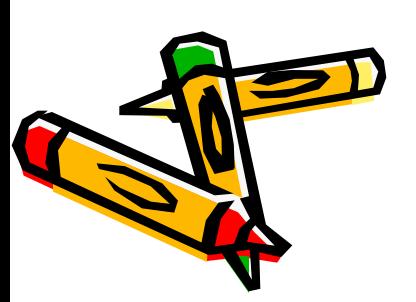

**Многоугольник** – для рисования многоугольника необходимо щелкать в каждой его вершине, а в последней – дважды

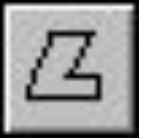

# **Добавление текста**

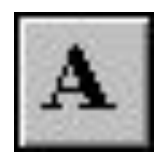

#### **Надпись**.

- 1. Щелкните по рисунку в том месте, где должна быть первая буква;
- 2. Увеличить размер пунктирной рамки, перетащив мышью точку в углу рамки
- 3. Выберите формат (внешний вид символов в панели) атрибутов текста:

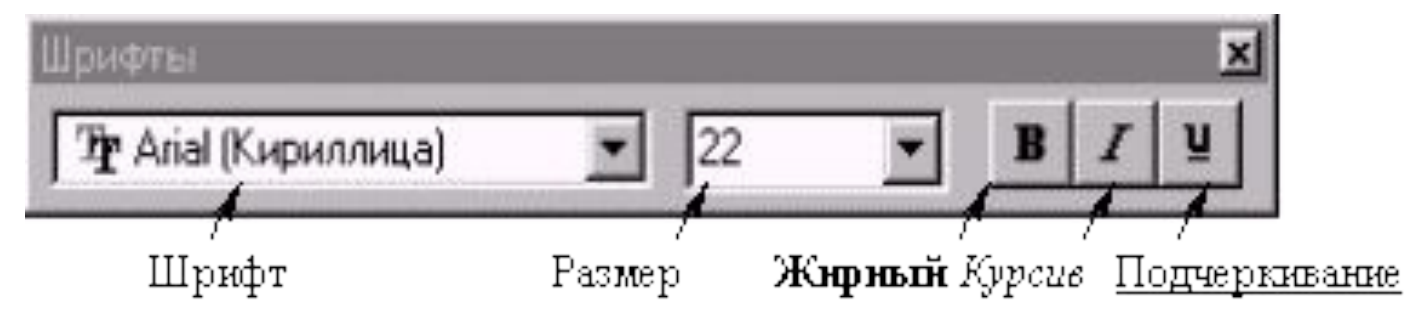

4. Наберите текст.

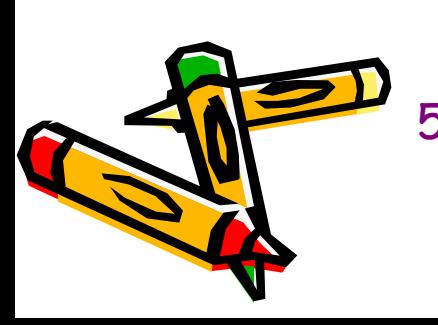

- Рамку с текстом можно **переместить** в другое место, взявшись мышью за ее границу; 5. Щелкните за пределами текстовой рамки. **Внимание!** После щелчка за пределами текстовой рамки
	- текст становиться частью рисунка, и стереть его можно только ластиком.

### **Работа с фрагментами**

**Фрагмент** – это часть рисунка любого размера и формы.

#### Вы деление фрагмента:

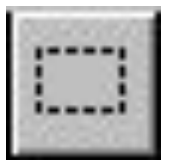

*ПȏяȋȍȒȂȍȊьȌȍȂȍ: ȘȄȊȉȌȇȑȄ Ȏȍ ȇȌȐȑȏȒȋȄȌȑȒ ВыȃȄȊȄȌȇȄ,*  наведите мышь в один из углов будущего фрагмента и, *ȒȃȄȏȅȇȁǿя ȊȄȁȒю ȉȌȍȎȉȒ, ȎȄȏȄȑǿȘȇȑȄ ȋыȗь ȁ*  противоположный угол.

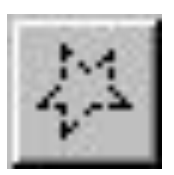

Произвольной формы: щелкните по инструменту Выделение *ȎȏȍȇȆȁȍȊьȌȍȈ ȍȀȊǿȐȑȇ, ȒȃȄȏȅȇȁǿя ȊȄȁȒю ȉȌȍȎȉȒ, ȍȀȁȄȃȇȑȄ*  мы шью ф рагмент.

Примечание: для снятия вы деления щелкните по рисунку за пределами фрагмента.

## Вы деленный фрагмент можно:

**переместить** - наведите мышь внутрь фрагмента и, удерживая левую кнопку мыши, переместите мышь;

*ȐȉȍȎȇȏȍȁǿȑь – ȑǿȉ ȅȄ ȉǿȉ ȎȄȏȄȋȄȐȑȇȑь, Ȍȍ ȒȃȄȏȅȇȁǿя ȉȊǿȁȇȗȒ Ctrl;* 

*ȎȍȊȒȖȇȑь ȗȊȄȈȓ – ȑǿȉ ȅȄ ȉǿȉ ȎȄȏȄȋȄȐȑȇȑь, Ȍȍ ȒȃȄȏȅȇȁǿя ȉȊǿȁȇȗȒ Shift;* 

**изменить размер** - навести мышь на точку в углу фрагмента или в центре каждой стороны и перетащить;

другие операции, находящиеся в пункте меню Рисунок, это:

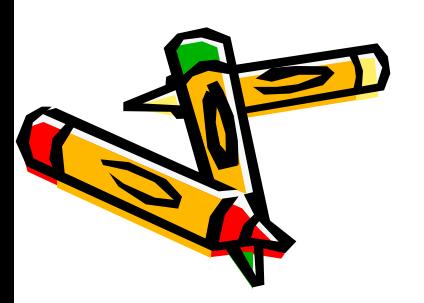

Опразить/Повернуть Распянуть/Наклонить Обратить цвет **Очистить** 

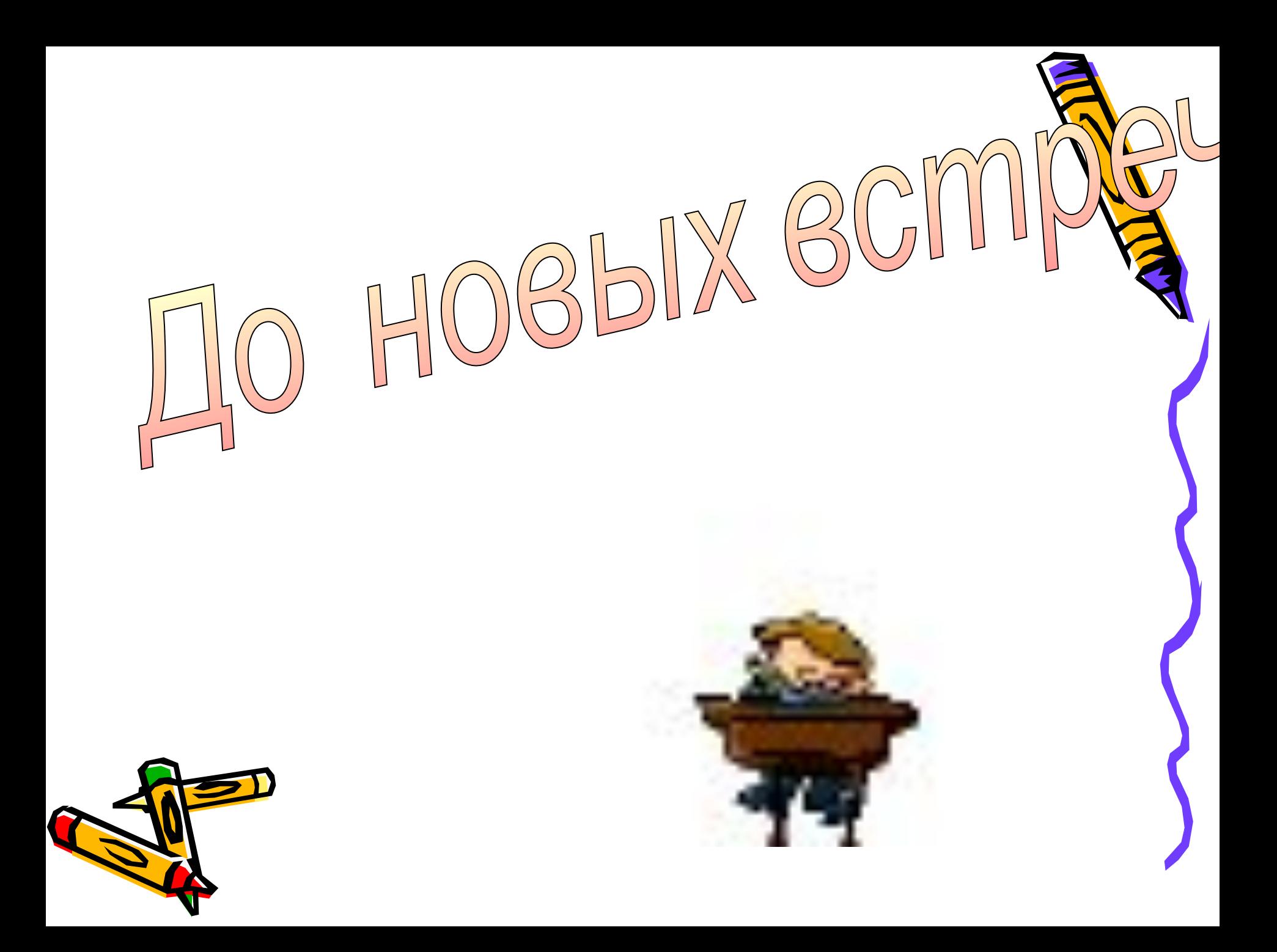